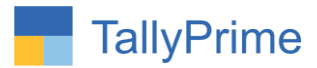

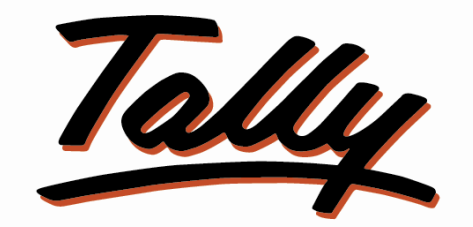

# POWER OF SIMPLICITY

# **State Wise Receipt Payment Analysis – 1.1**

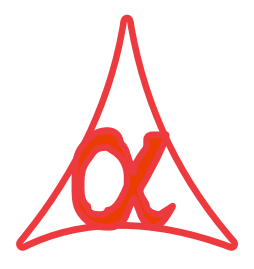

## **Alpha Automation Pvt. Ltd.**

#### **Head Office**

104-The Grand Apurva, Nr. Hotel Fortune Palace,

Nr. Digjam Circle, Airport Road - JAMNAGAR –Gujarat (India)

Phone No. : +91-288-2713956/57/58, 9023726215/16/17/18, 9099908115, 9825036442

Email : mail@aaplautomation.com

#### **Branch Office**

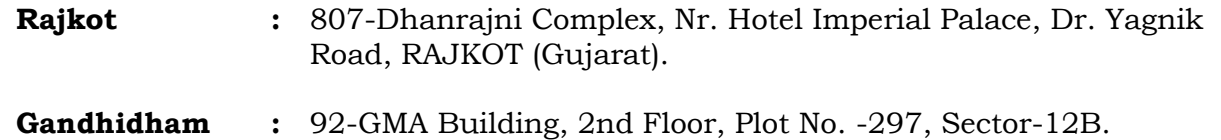

GANDHIDHAM (Gujarat)

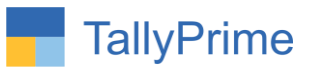

© 2020 Alpha Automation Pvt. Ltd. All rights reserved.

Tally, Tally 9, Tally9, Tally.ERP, Tally.ERP 9, Shoper, Shoper 9, Shoper POS, Shoper HO, Shoper 9 POS, Shoper 9 HO, TallyDeveloper, Tally.Server 9, Tally Developer, Tally. Developer 9, Tally.NET, Tally Development Environment, TallyPrime, TallyPrimeDeveloper, TallyPrime Server, Tally Extender, Tally Integrator, Tally Integrated Network, Tally Service Partner, TallyAcademy & Power of Simplicity are either registered trademarks or trademarks of Tally Solutions Pvt. Ltd. in India and/or other countries. All other trademarks are properties of their respective owners.

Version: Alpha Automation Pvt. Ltd / State Wise Receipt Payment Analysis/ 1.0 / Nov-2023

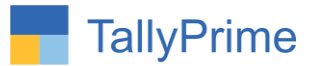

# **State Wise Receipt Payment Analysis-1.1**

## **Introduction**

This add-on facilitates the user to Print State-wise Receipt and Payment analysis Reports. It displays State Name in Receipt and Payment Register and Column Reports and gives the option of State Wise Filter. It also generates Summary Report of All States in single Screen. The detailed mode allows to view the Report Party wise and Voucher wise in a given State.

### **Benefits**

 Useful for comparison of State Wise Receipt Payment Data and also Party Wise Data for Selected State.

### **What's New?**

• Computable with tally prime.

**Important!**

Take back up of your company data before activating the Add-on.

Once you try/purchase an Add-on, follow the steps below to configure the Add-on and use it.

#### **Installation**

- 1. Copy the TCP file in TallyPrime Folder.
- 2. Gateway of Tally  $\rightarrow$  F1 (Help)  $\rightarrow$  TDL & Add-on  $\rightarrow$  F4 (Manage Local TDL)  $\rightarrow$  Select Yes in Load TDL on Startup and give the file name of TCP File. After pressing the Enter Key will show TDL Status which should be as Loaded.

#### **System requirements:**

No additional hardware / software infrastructure is required for executing and operation this applications module.

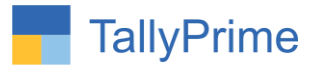

## **1. Activate the Add-on.**

#### *For TallyPrime Release 1.0*

Go to **Gateway of Tally**  $\rightarrow$  **F1: Help**  $\rightarrow$  **TDL & Add-On**  $\rightarrow$  **F6: Add-On Features.** Alternatively, you may press **CTRL + ALT + T** from any menu to open TDL Management report and then press **F6: Add-On Features**

Set "Yes" to the option "Enable State Wise Receipt Payment Analysis?"

**Add-On Features** 

Enable State-Wise Receipt & Payment Report ? Yes

Accept?

Yes or No

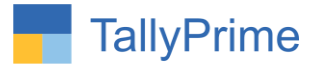

## **Detailed User Guide:**

**1. Navigate thru Gateway of Tally**  $\rightarrow$  **Display**  $\rightarrow$  **Account Books**  $\rightarrow$ **payment and Receipt register.**

Select Period and Press F8 for Columnar Report. Set "Yes" to Show State Name?"

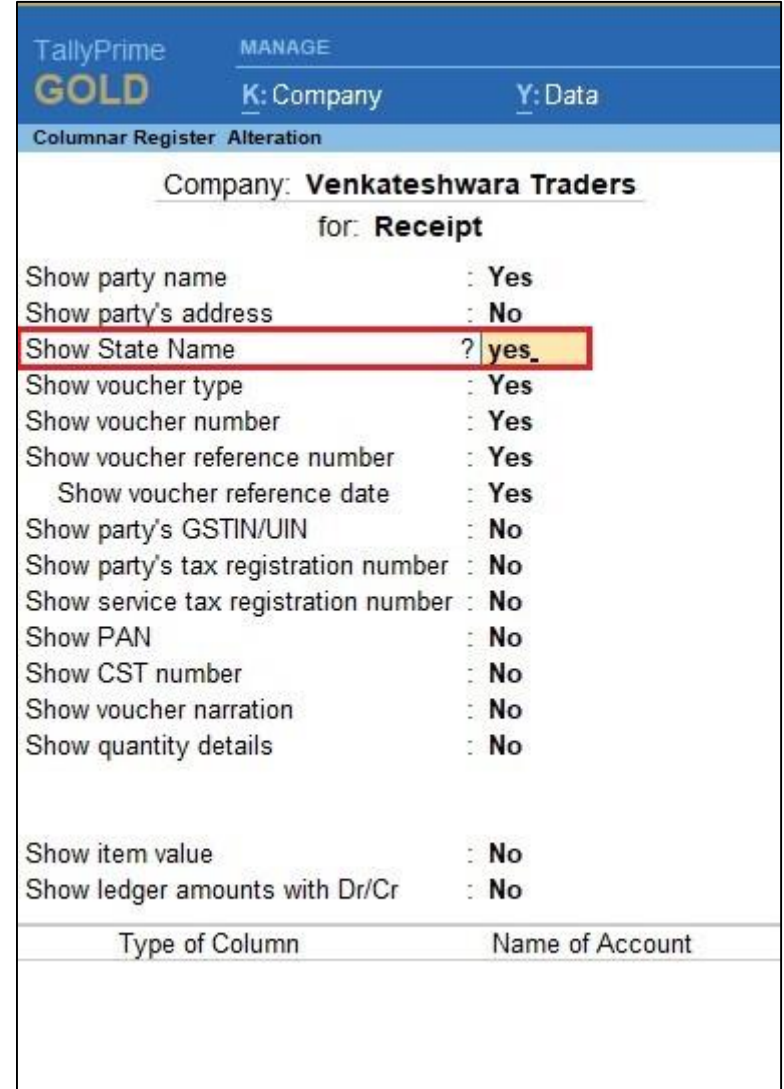

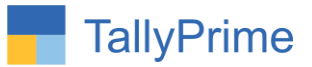

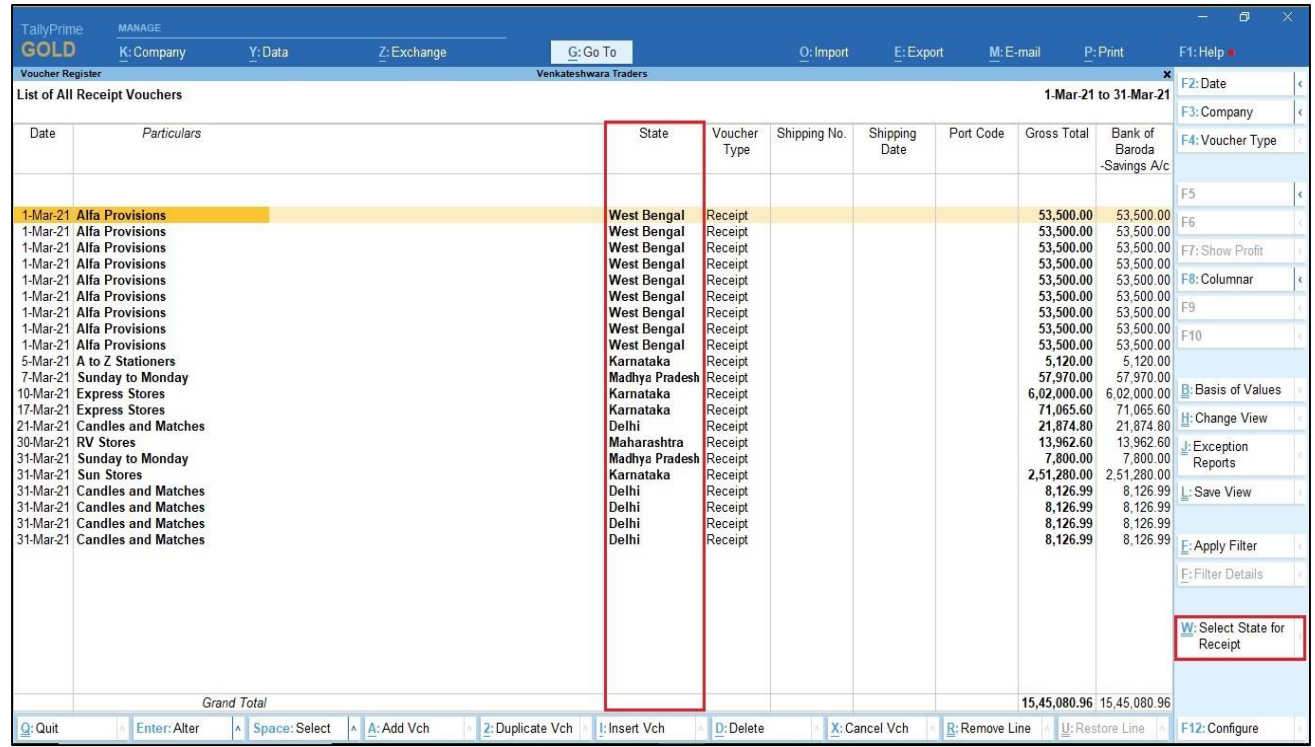

## **2. Report will have State Name Column as shown below.**

#### **3. Press CTRL + W to Filter the report, Select State Name from List**

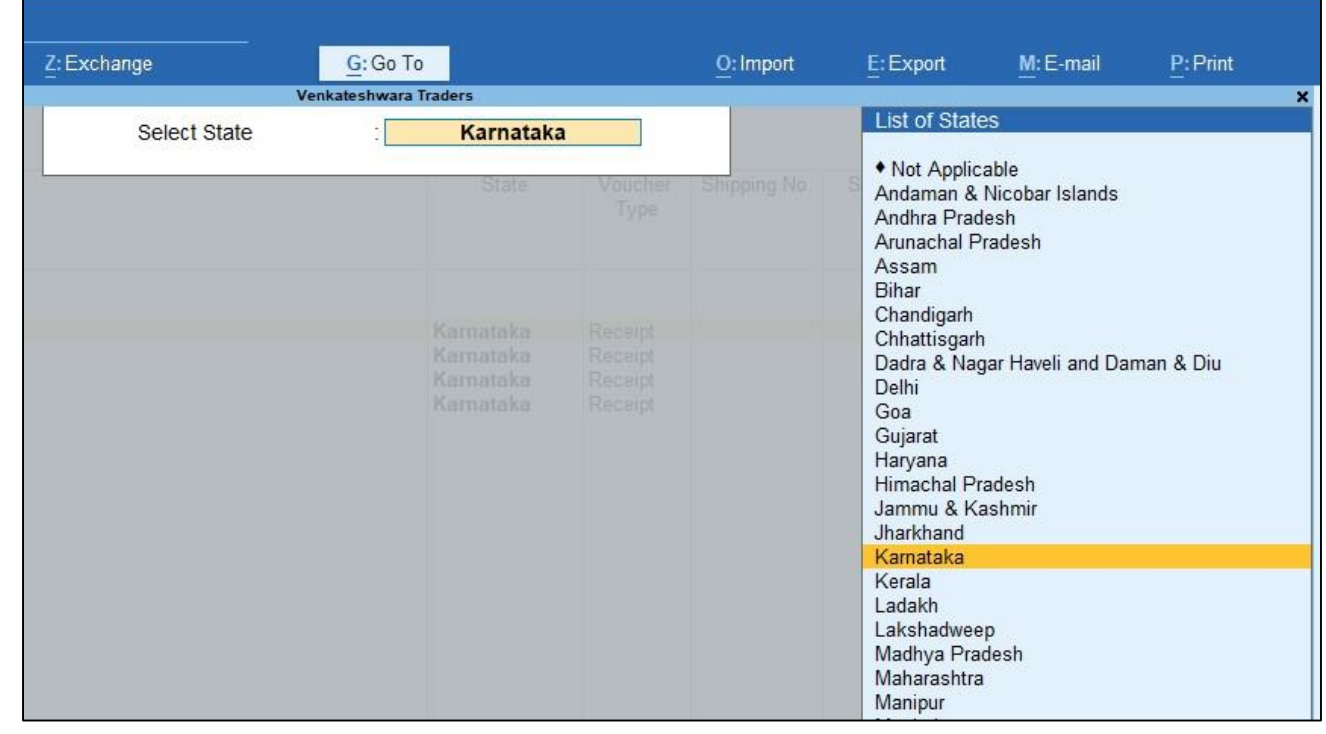

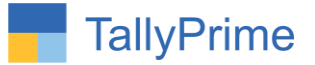

## **4. Filtered report will be as below.**

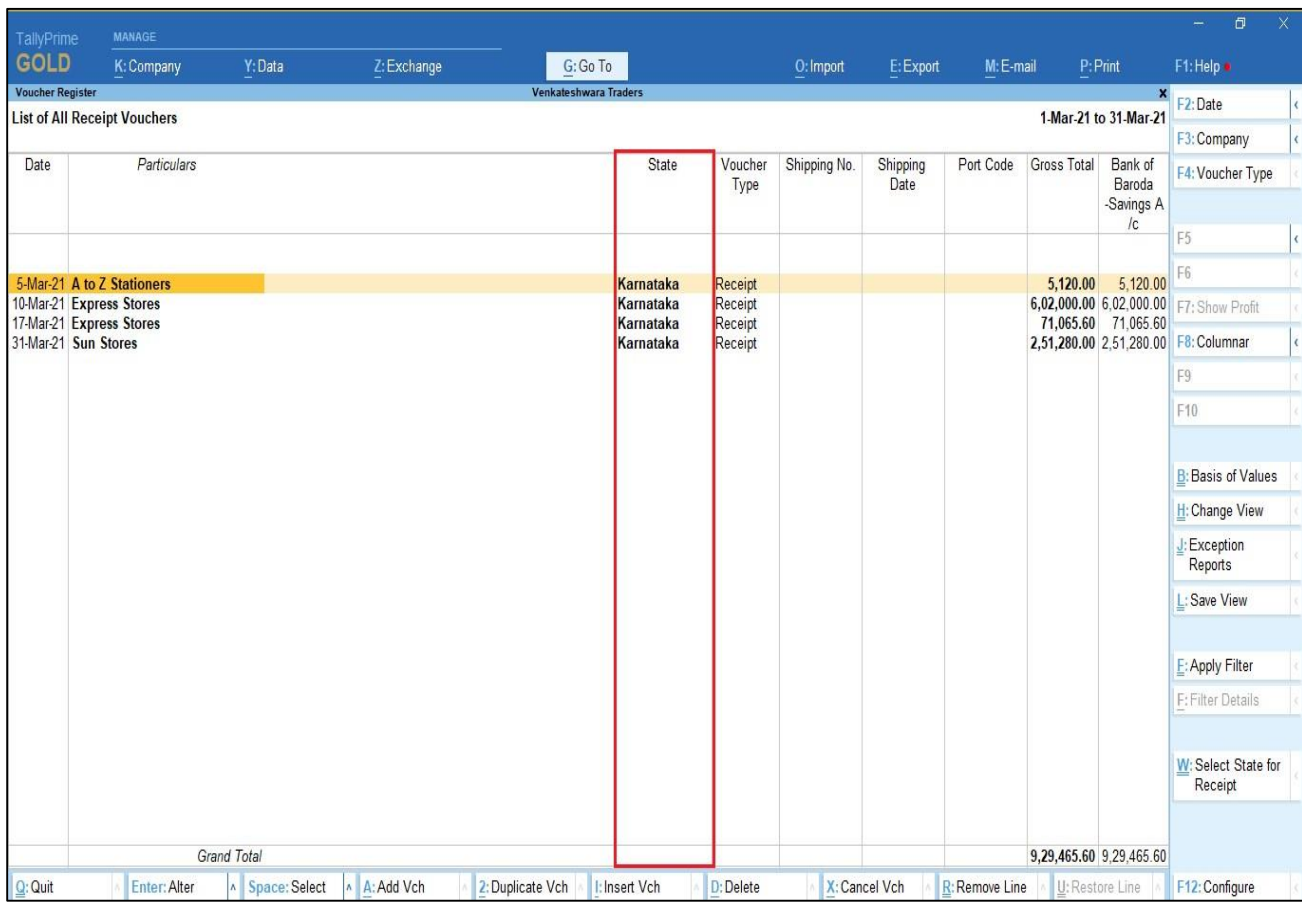

Note: same as above state name in payment columnar register will be display.

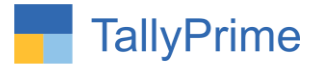

## **5. The State is display in Receipt Register and also searches in it. And it is like**

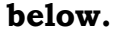

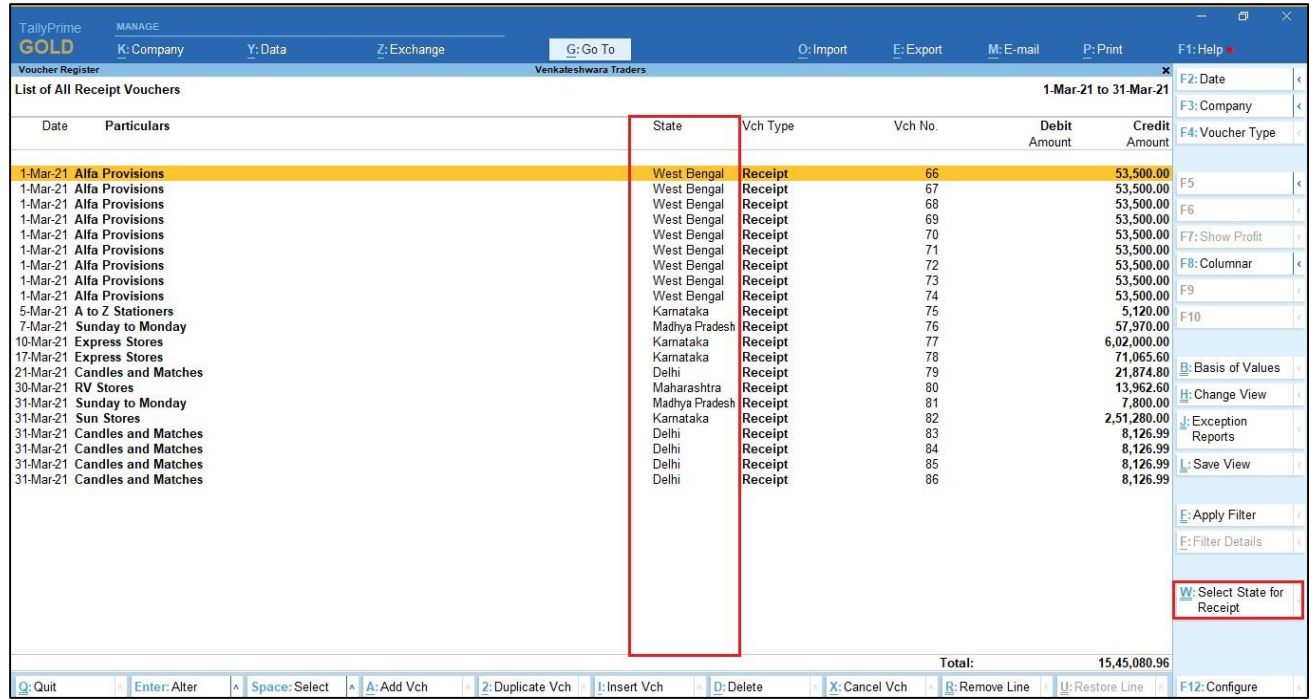

**6. The State is display in Payment Register and also searches in it. And it is like below.**

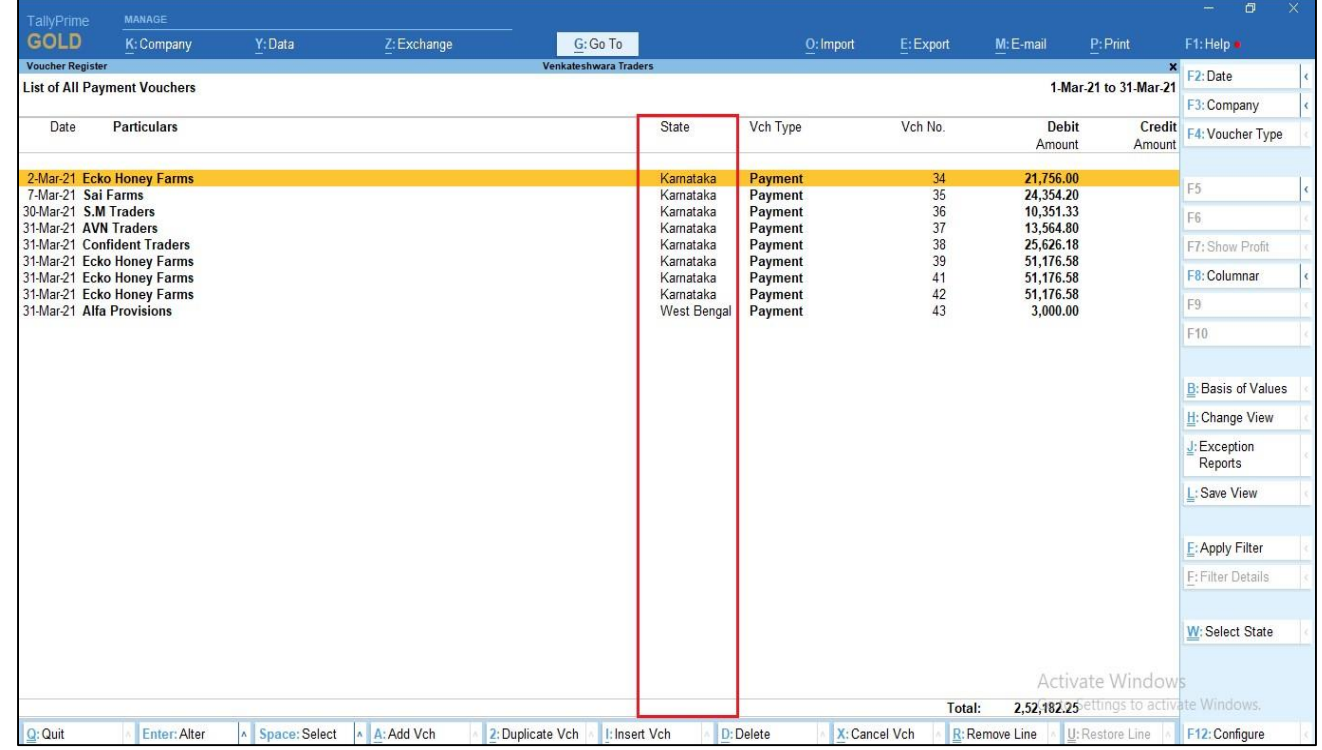

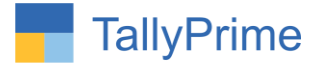

7. Gateway of Tally  $\rightarrow$  Display  $\rightarrow$  Account Books  $\rightarrow$  State Wise receipt **/payment Summary Report.**

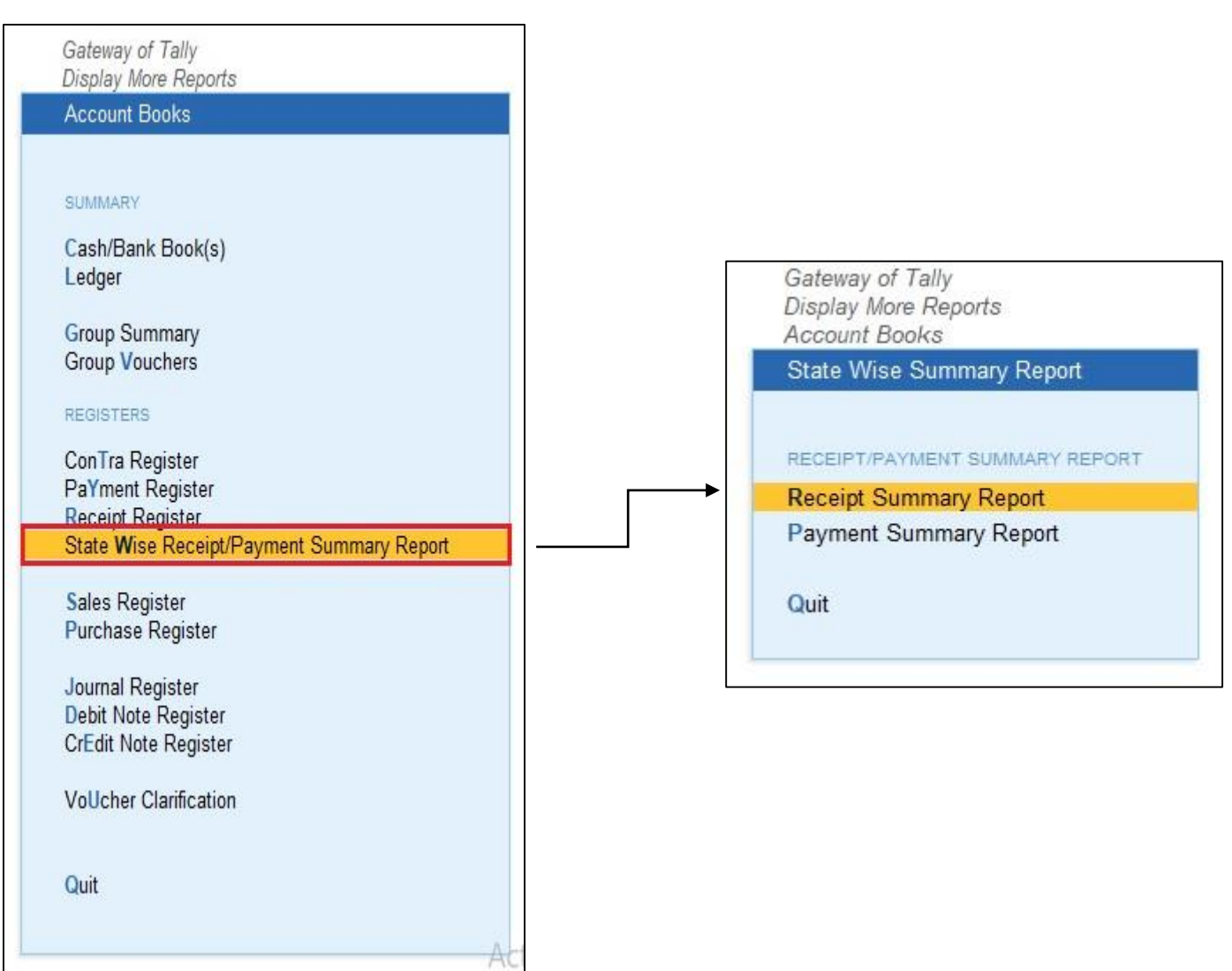

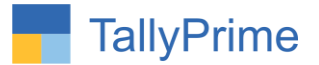

#### **8. State Wise receipt summary report in One Report as shown below:**

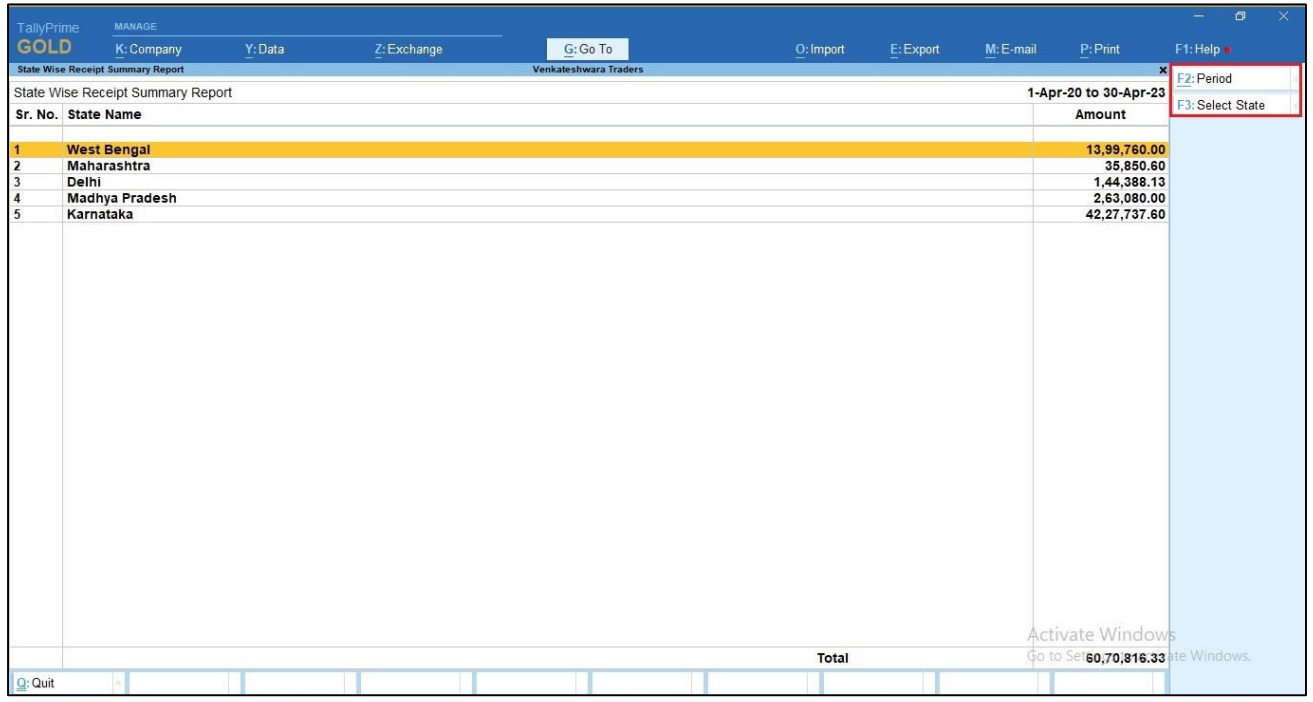

You can filter report by selecting state

### **9. Press ALT+F1 you will get all the party names under the state as shown below.**

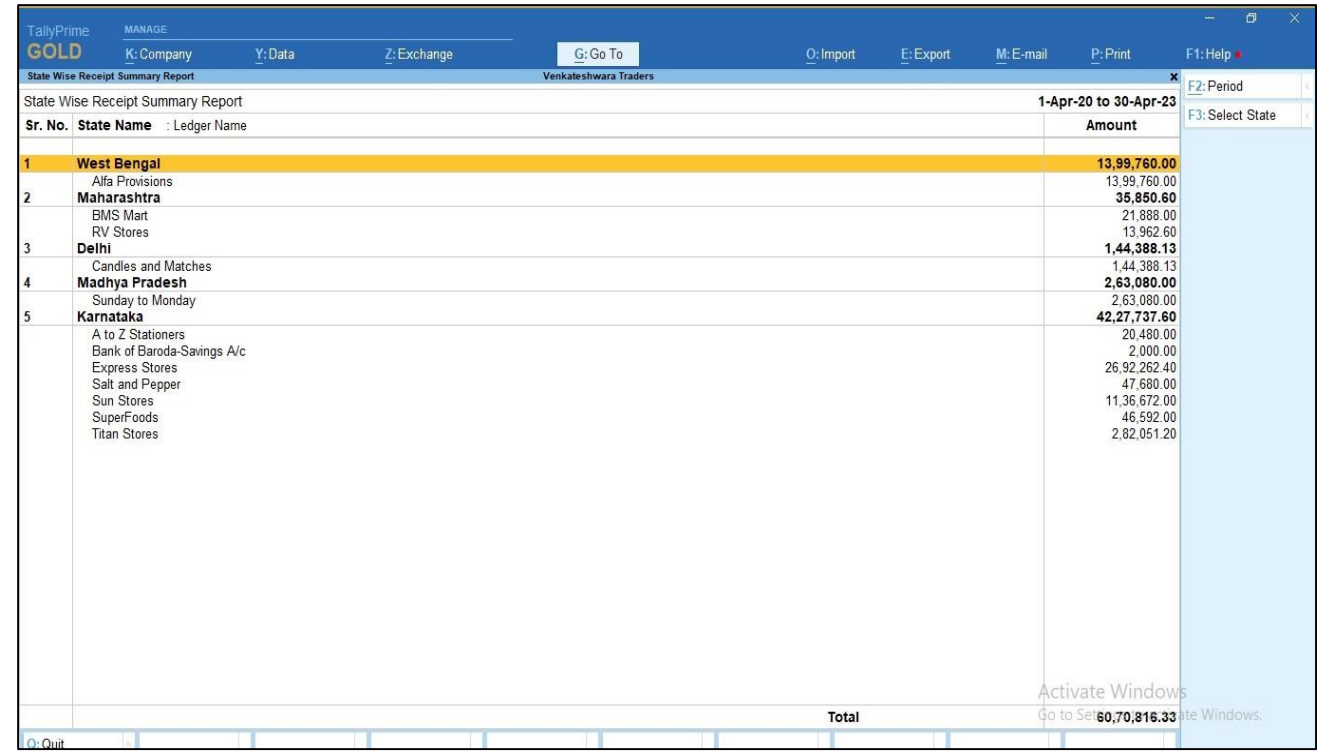

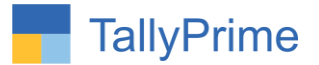

#### **10. State Wise payment summary report in One Report as shown below:**

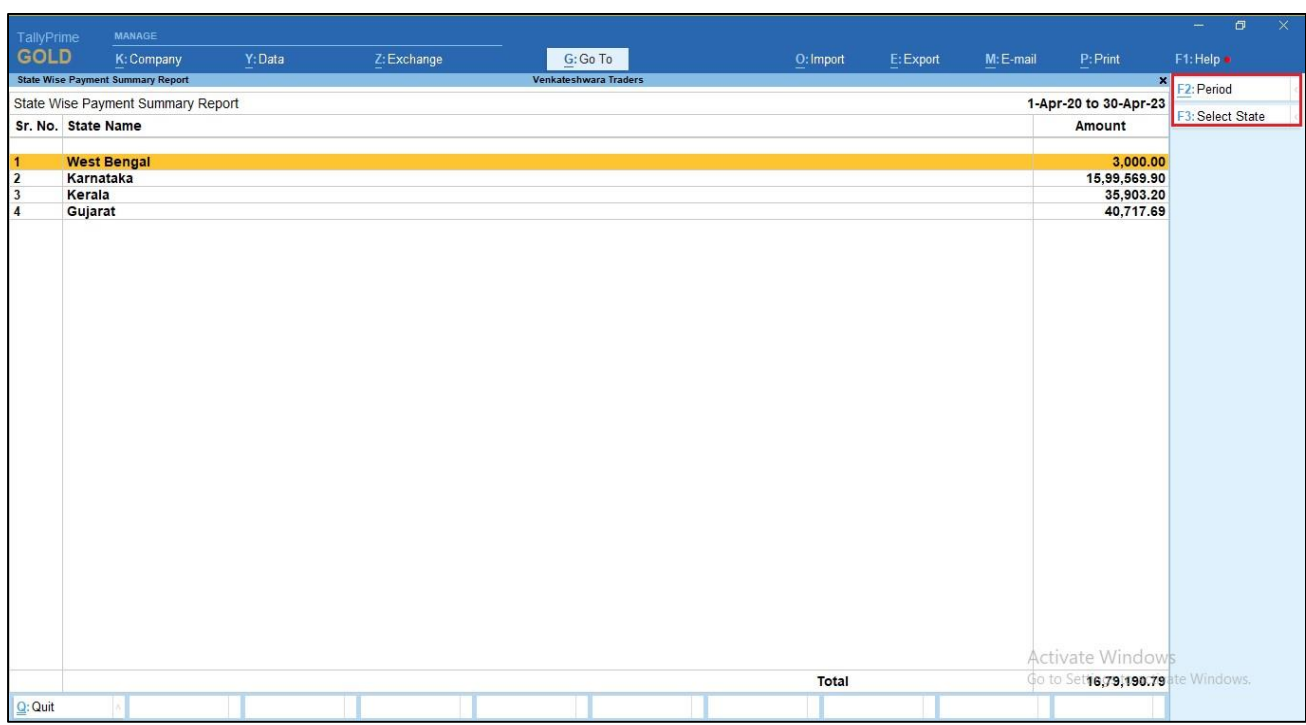

You can filter report by selecting state

**10. Press ALT+F1 you will get all the party names and their total under the** 

#### **state as shown below.**

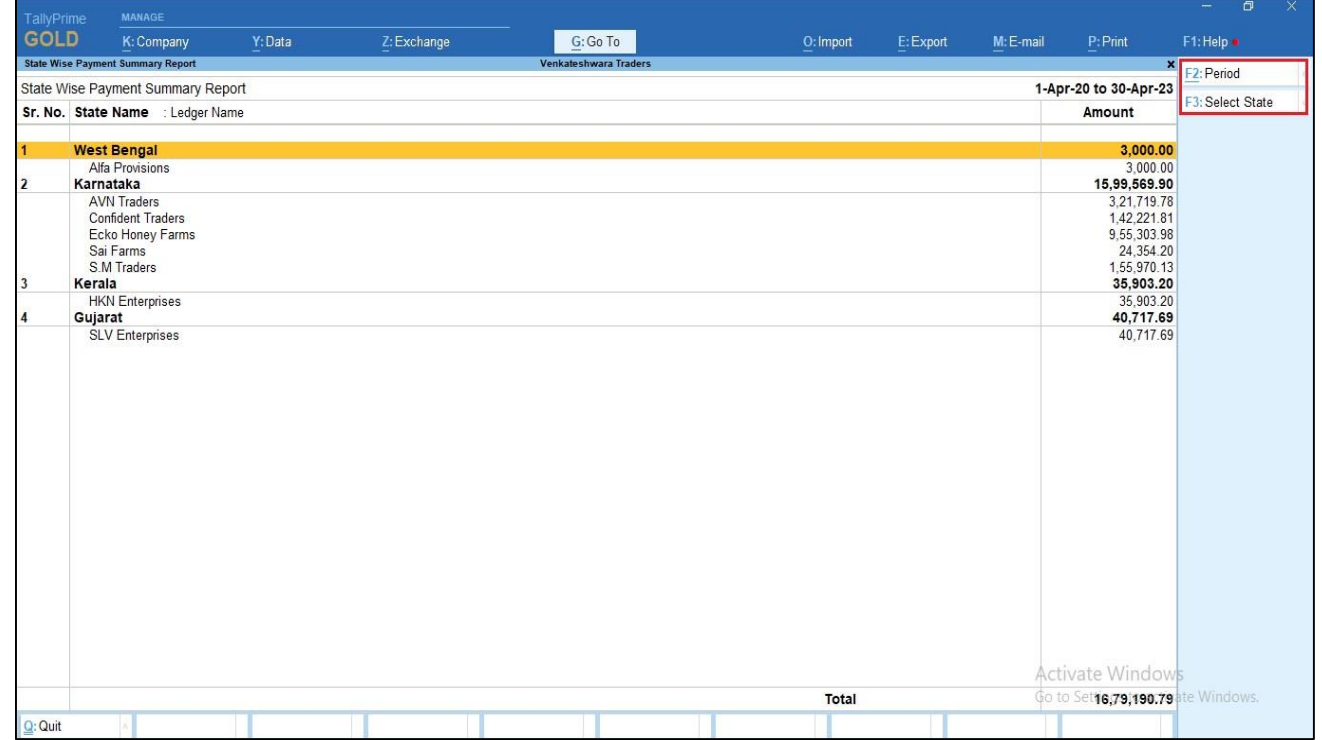

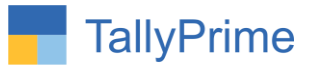

## FAQ

#### **Which version/release of TallyPrime does the add-on support?**

This add-on will work only from TallyPrime Release 1.0 onwards.

#### **How will I get support for this add-on?**

For any functional support requirements please do write to us on mail@aaplautomation.com or call us at +91-288-2713956/57/58, +91- 9023726215/16/17/18, 9099908115, 9825036442.

## **If I need some enhancements / changes to be incorporated for the add-on, whom should I contact?**

Please to write to us on mail@aaplautomation.com with your additional requirements and we will revert to you in 24 hours.

#### **Will new features added be available to us?**

We offer one year availability of all support and new features free of cost. After one year, nominal subscription cost will be applicable to you to continue to get free support and updates.

#### **What will happen after one year?**

There is no fixed annual charge to be payable mandatory. However if any changes are required in our Add-On to make compatible with New Release of TallyPrime then the modification Charges will be applied.

#### **I am using a multi-site. Can I use the same Add-on for all the sites?**

No, one Add-on will work only for 1 site. You need to purchase again if you want to use the same Add-on for more sites.

#### **TDL Management screen shows errors with the Add-on. What do I do?**

Check whether the error is because of the Add-on or because of clashes between 2 TDLs (An add-on is also a TDL). In case of clashes, disable one or more TDLs and check which TDL has the error. If the Add-on has a problem, you can report it to us.

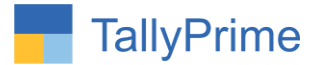

**My Tally went into educational mode after installing the add-on. What do I do?** Go into **Gateway of Tally Press F1 (Help) TDL & Add-on Press F4 and** remove the Add-on from the list and Restart Tally.